# coople

# **Registrierung als Arbeitnehmer via Android-Smartphone.**

Impfaktion Kanton Zürich

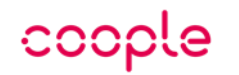

## **Installieren Sie die App.**

### **Start vom Web oder Mobile Browser**

- > Besuchen Sie die Landing-Page der Impfaktion bzw. des regionalen Impfzentrums
- Geben Sie Ihre Mobile-Nummer ein und klicken Sie auf "App Link anfordern"
- > Sie bekommen eine SMS von uns zugesendet

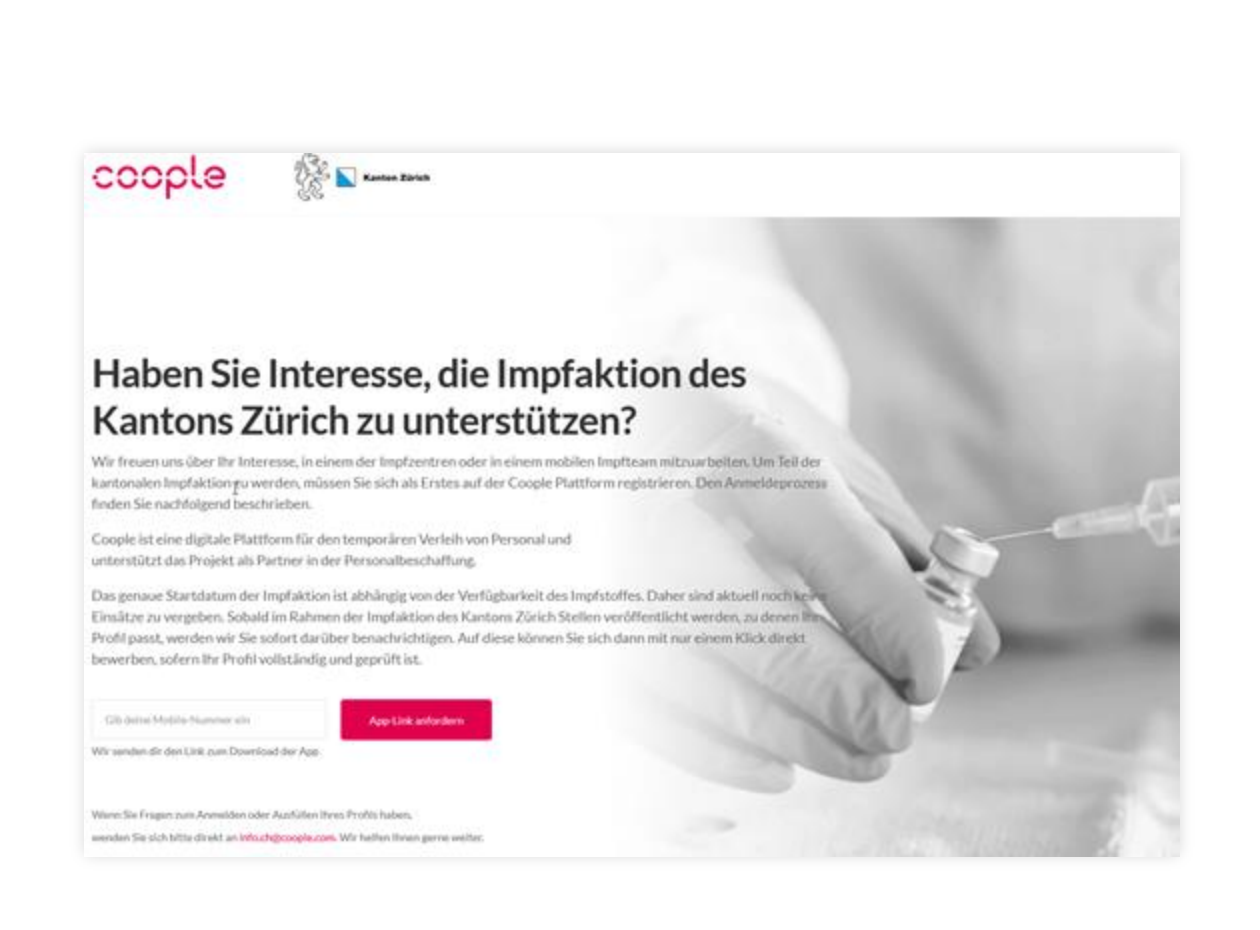

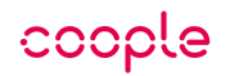

## **Installieren Sie die App.**

### **SMS erhalten**

- > Sie erhalten eine SMS wie auf dem Bild dargestellt
- > Sobald Sie diesem Link folgen, werden Sie zuerst zum Browser, dann zum Play Store weitergeleitet

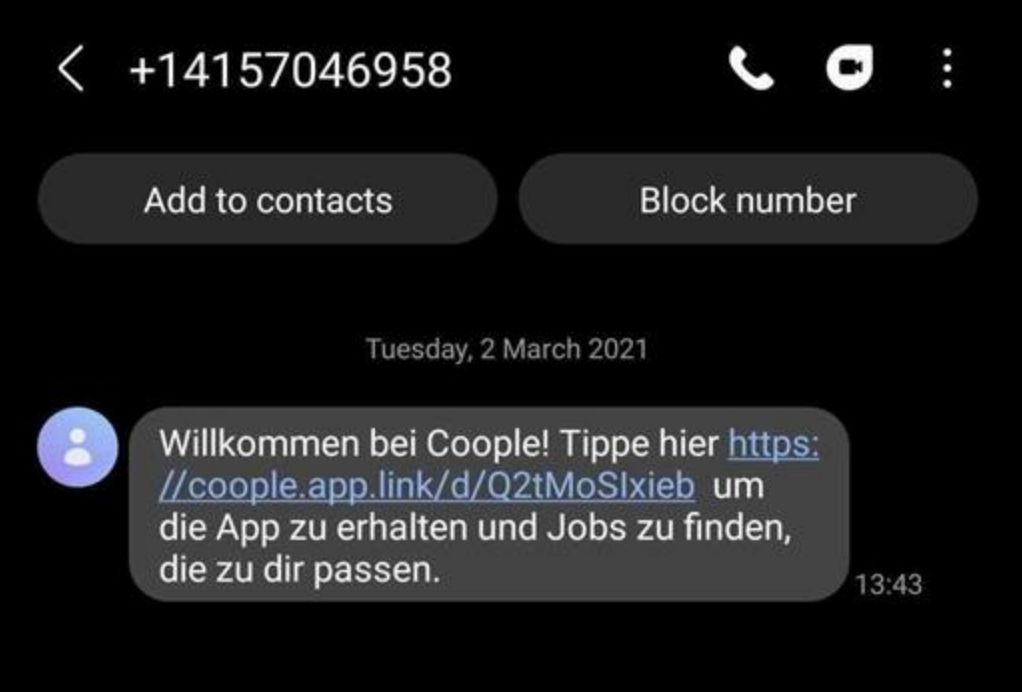

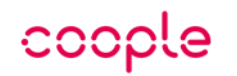

## **Installieren Sie die App.**

### **Link aus dem SMS gefolgt**

- Im Play Store angekommen, können Sie auf "Installieren" tippen und den Anweisungen des Stores folgen
- > Die App sollte nun heruntergeladen und installiert werden
- > Sobald die App bereit ist wird hier auch die Schaltfläche "Öffnen" aktiv, welche Sie nun antippen können

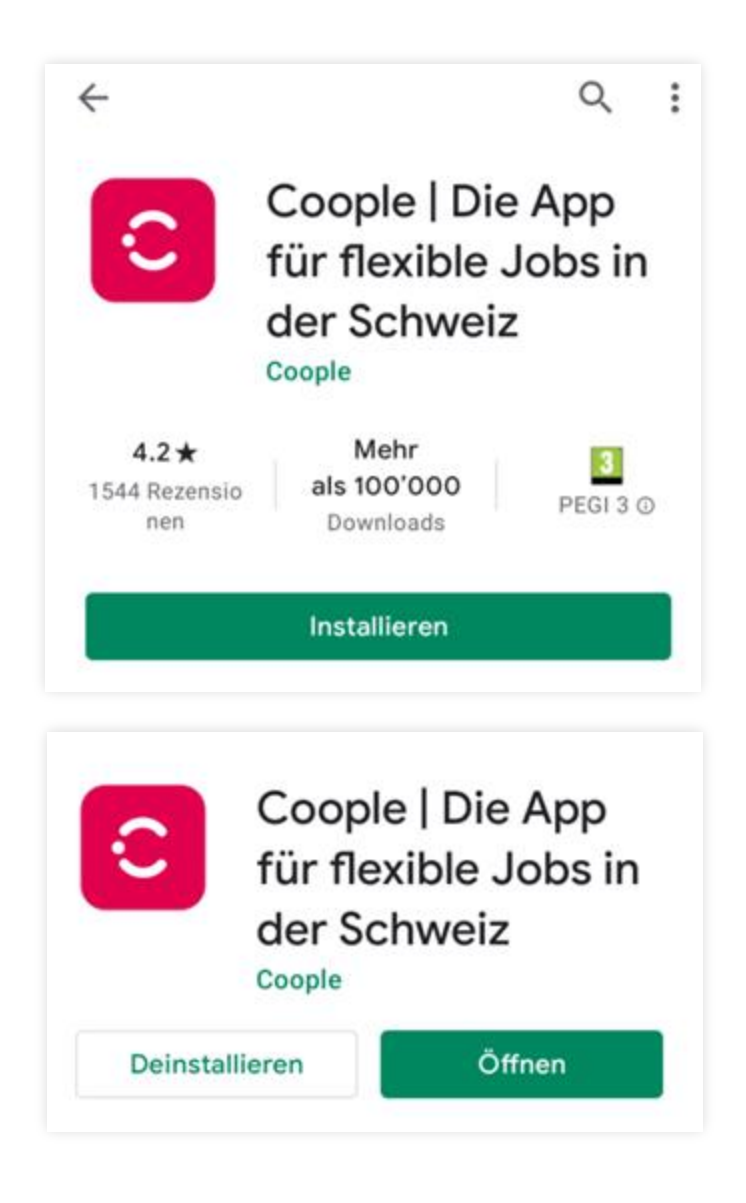

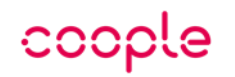

## **Profilerstellung.**

### **Landes- und Sprachselektion**

- Wählen Sie auf dem ersten Screen die Schweiz (Switzerland) aus
- > Auf dem zweiten Screen kann die bevorzugte Sprache gewählt werden

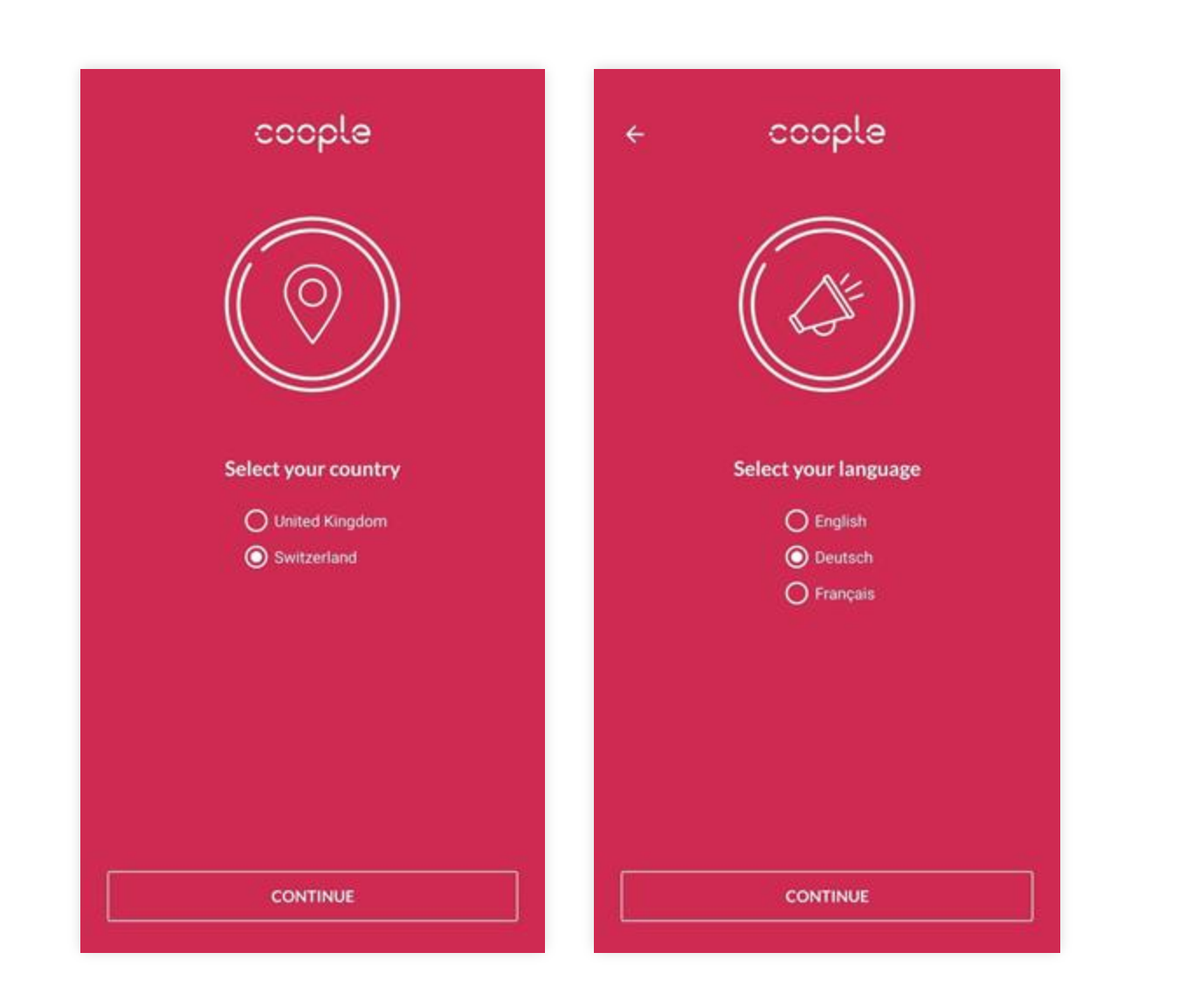

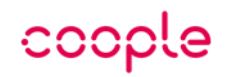

## **Profilerstellung.**

### **Tipps & Initiierung**

- > Hier finden Sie einige Tipps zur Benutzung der App. Diese können Sie natürlich auch überspringen
- > Tippen Sie auf "Account erstellen"

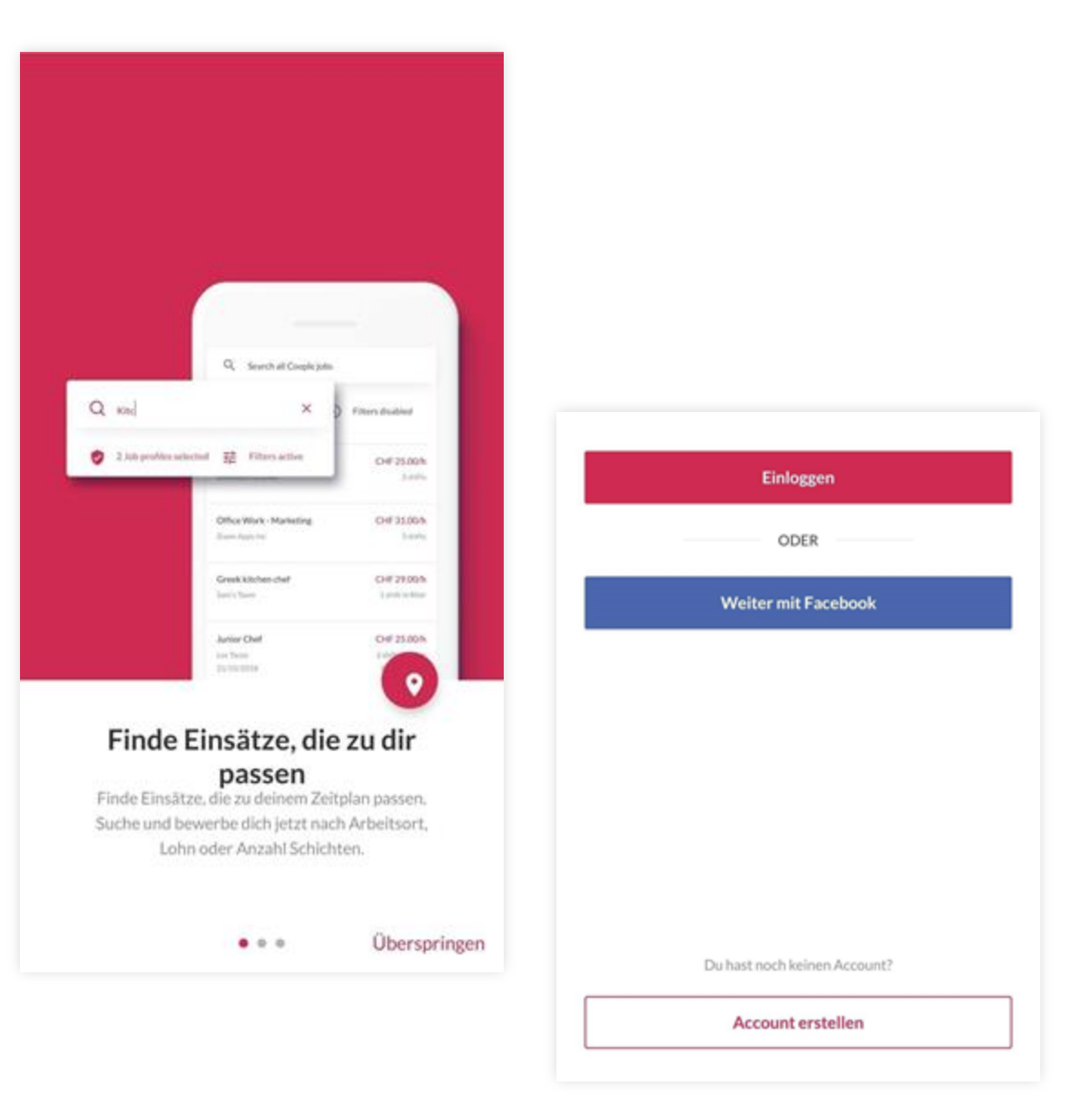

## coople

## **Profilerstellung.**

### **Grunddaten**

- > Bitte füllen Sie dieses Formular sorgfältig aus, wählen Sie ein Passwort und setzen Sie den Haken um die AGBs zu bestätigen
- > Ist alles korrekt ausgefüllt, tippen Sie auf den "Registrieren"-Button

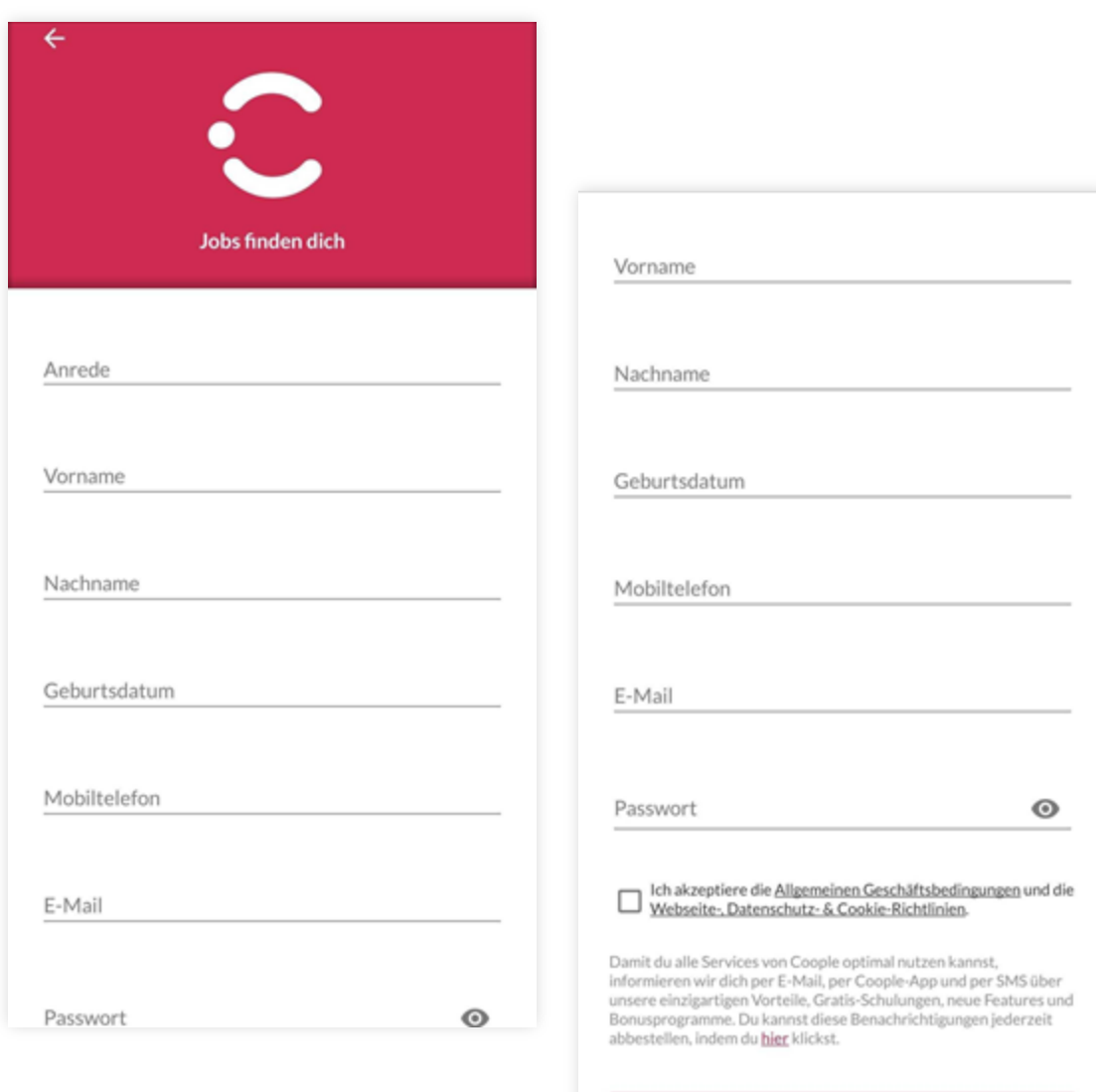

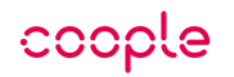

## **Profilerstellung.**

### **Account-Aktivierung**

- > Nun wird eine Email an Sie versendet, um die Registrierung zu komplettieren
- Öffnen Sie dieses Email auf Ihrem Mobilgerät und tippen Sie auf die Schaltfläche "Los geht's!"
- > Sie werden nun wieder zur App weitergeleitet

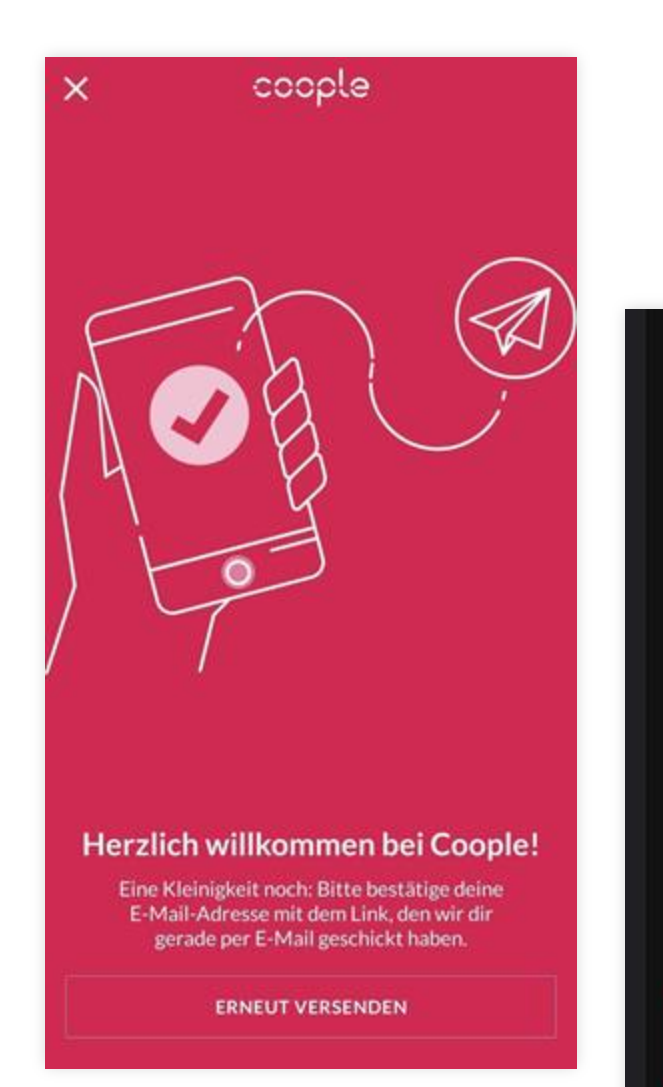

Willkommen bei Coople!

Danke dass du dich bei uns registriert hast, wir benötigen nur noch einen kleinen Gefallen von dir. Klicke kurz auf untenstehenden Knopf um deine E-Mail Adresse zu bestätigen.

Sobald das gemacht ist, hast du Zugriff auf Tausende von flexiblen Einsätzen.

**LOS GEHT'S!** 

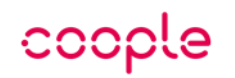

### **Jobprofilauswahl**

- > Tippen Sie auf den Pfeil neben "Jobprofile" um das Menü zu öffnen
- > Tippen Sie nun auf "Neues Jobprofil hinzufügen"

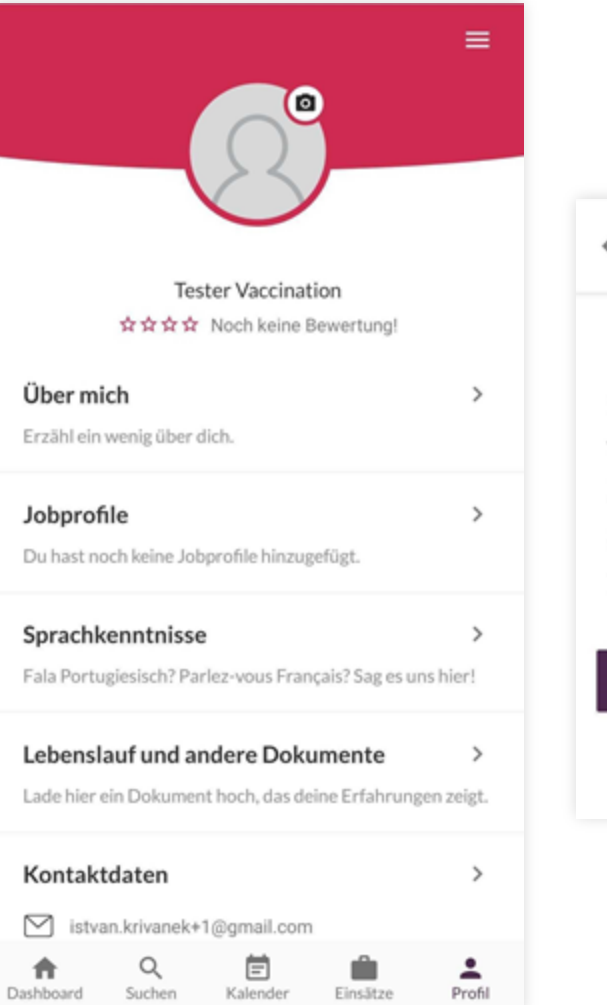

Jobprofile Jobprofile bearbeiten oder neue hinzufügen

Du hast noch keine Jobprofile ausgewählt. Durch das Hinzufügen von Jobprofilen kannst du deine Suche verfeinern und die Einsätze sehen, die dich am meisten interessieren.

#### NEUES JOBPROFIL HINZUFÜGEN

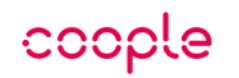

### **Jobprofilauswahl**

- > Tippen Sie oben rechts auf die Lupe und geben Sie in der Suchleiste "Impfaktion" ein und Sie werden die zwei Profile "Administratives Personal - Impfaktion" & "Medizinisches Personal - Impfaktion" finden
- > Tippen Sie auf das Jobprofil, welches zu Ihnen passt

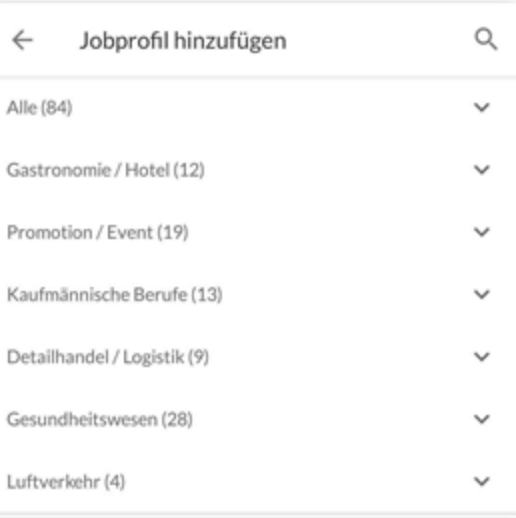

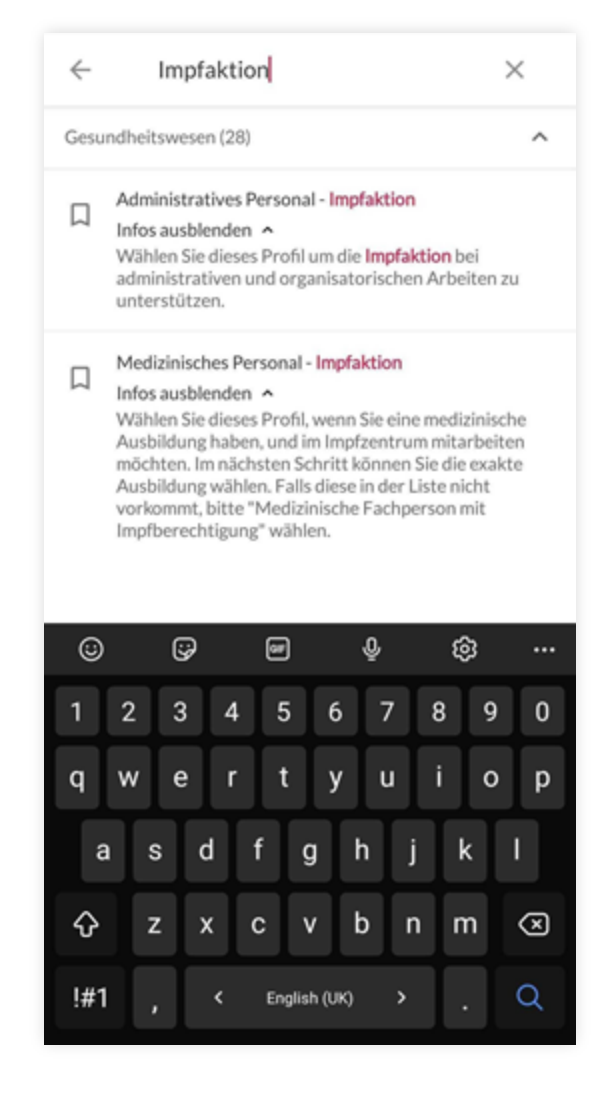

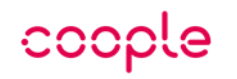

### **Jobprofilauswahl - Ausbildungsgrad**

- In der Detailansicht des jeweiligen Jobprofils, müssen Sie nun Ihre Qualifikation aussuchen. Die verfügbaren Qualifikation unterscheiden sich bei beiden Profilen
- Achtung: beim Jobprofil "Medizinisches Personal Impfaktion" sind mehr Qualifikationen verfügbar als auf den Screenshot sichtbar. Bitte nach unten scrollen um die entsprechenden Ausbildungsgrade anzuzeigen
- > Sollten mehrere Qualifikationen auf Sie zutreffen, wählen Sie bitte die Höchstmöglichste aus

 $\times$ 

#### Ausbildungsgrad auswählen

Administratives Personal - Impfaktion

п Wählen Sie dieses Profil um die Impfaktion bei administrativen und organisatorischen Arbeiten zu unterstützen.

Empfangspersonal

Das Empfangspersonal kümmert sich um einen reibungslosen Ablauf im Empfangsbereich eines Impfzentrums.

Administratives Personal

Das administrative Personal kümmert sich um einen reibungslosen administrativen Ablauf eines Impfzentrums.

#### Betriebsarbeiter/in

Betriebsarbeiter übernehmen Allround-Tätigkeiten wie Anlage reinigen und instandhalten. Systeme überwachen und Störfälle erkennen, einfache Instandhaltungs- und Reparaturarbeiten.

#### $\times$

#### Ausbildungsgrad auswählen

#### Medizinisches Personal - Impfaktion

D Wählen Sie dieses Profil, wenn Sie eine medizinische Ausbildung haben, und im Impfzentrum mitarbeiten möchten. Im nächsten Schritt können Sie die exakte Ausbildung wählen. Falls diese in der Liste nicht vorkommt, bitte "Medizinische Fachperson mit Impfberechtigung" wählen.

#### Leitende/r Arzt/Arztin

Chefärztinnen/Chefärzte oder leitende Ärztinnen/Ärzte sind in leitender Funktion in einer Versorgungseinrichtung des Gesundheitswesens tätig, in der Regel in einem Spital. Die Ausbildungsnachweise (Zertifikate/Diplome) müssen auf dem Coople-Account hinterlegt sein. Die MedReg-Nr. (GLN) ist im Lebenslauf zu erwähnen.

#### Oberarzt/-ärztin mit Facharzttitel

0-15 Jahre Berufserfahrung als Oberarzt. Oberärztinnen/ Oberärzte arbeiten in leitender Funktion melst in einer Klinik oder in einem medizinischen Versorgungszentrum. Die Ausbildungsnachweise (Zertifikate/Diplome) müssen auf dem Coople-Account hinterlegt sein. Die MedReg-Nr. (GLN) ist im Lebenslauf zu erwähnen.

Oberarzt/-ärztin mit Facharzttitel. Führungsverantwortung und viel Berufserfahrung

Über 15 Jahre Berufserfahrung als Oberarzt. Oberärztinnen/ Oberärzte arbeiten in leitender Funktion meist in einer Klinik oder in einem medizinischen Versorgungszentrum. Die Ausbildungsnachweise (Zertifikate/Diplome) müssen auf dem Coople-Account hinterlegt sein. Die MedReg-Nr. (GLN) ist im Lebenslauf zu erwähnen.

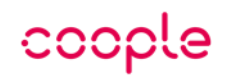

### **Dokumenten-Upload**

- Als nächstes öffnen Sie wieder die Profilübersicht und tippen Sie hier auf "Lebenslauf und andere Dokumente"
- > Um Ihre Dokumente hochzuladen, tippen Sie nun auf das Plus unten rechts und wählen Sie auf dem nächsten Screen Ihre Nationalität aus

#### $\leftarrow$

#### Deine Dokumente

Tippe auf das Plus-Zeichen unten rechts, um dein Profil mit deinen Ausweis-Dokumenten etc. zu ergänzen.

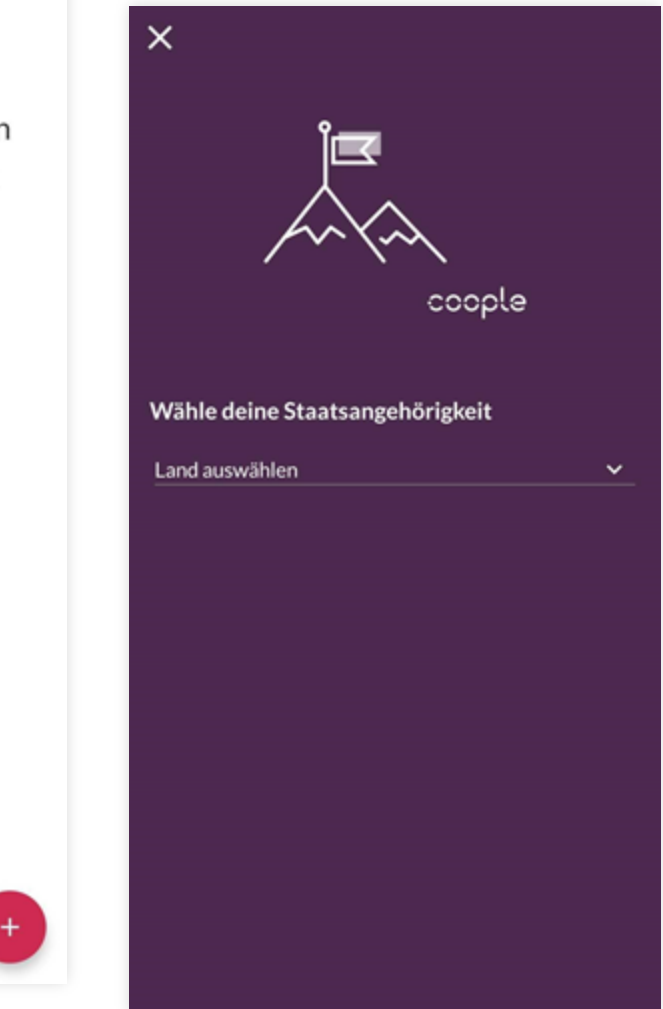

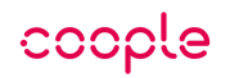

 $\times$ 

 $\blacksquare$ 

**IDENTITÄTSDO** 

**KUMENT** 

### **Dokumenten -Upload**

- > Hier können Sie nach rechts scrollen um die hochzuladenden Dokumente auszuwählen
- > Sobald Sie auf einen Dokumenttyp tippen, bekommen Sie präzise Anweisungen abhängig vom jeweiligen Typ
- > Laden Sie folgende Dokumente hoch:
	- > Lebenslauf
	- > Zertifikate
	- > Diplome
	- > Gqf. weitere Dokumente wie Partnerschaftszertifikat (bei Quellensteuerpflicht)

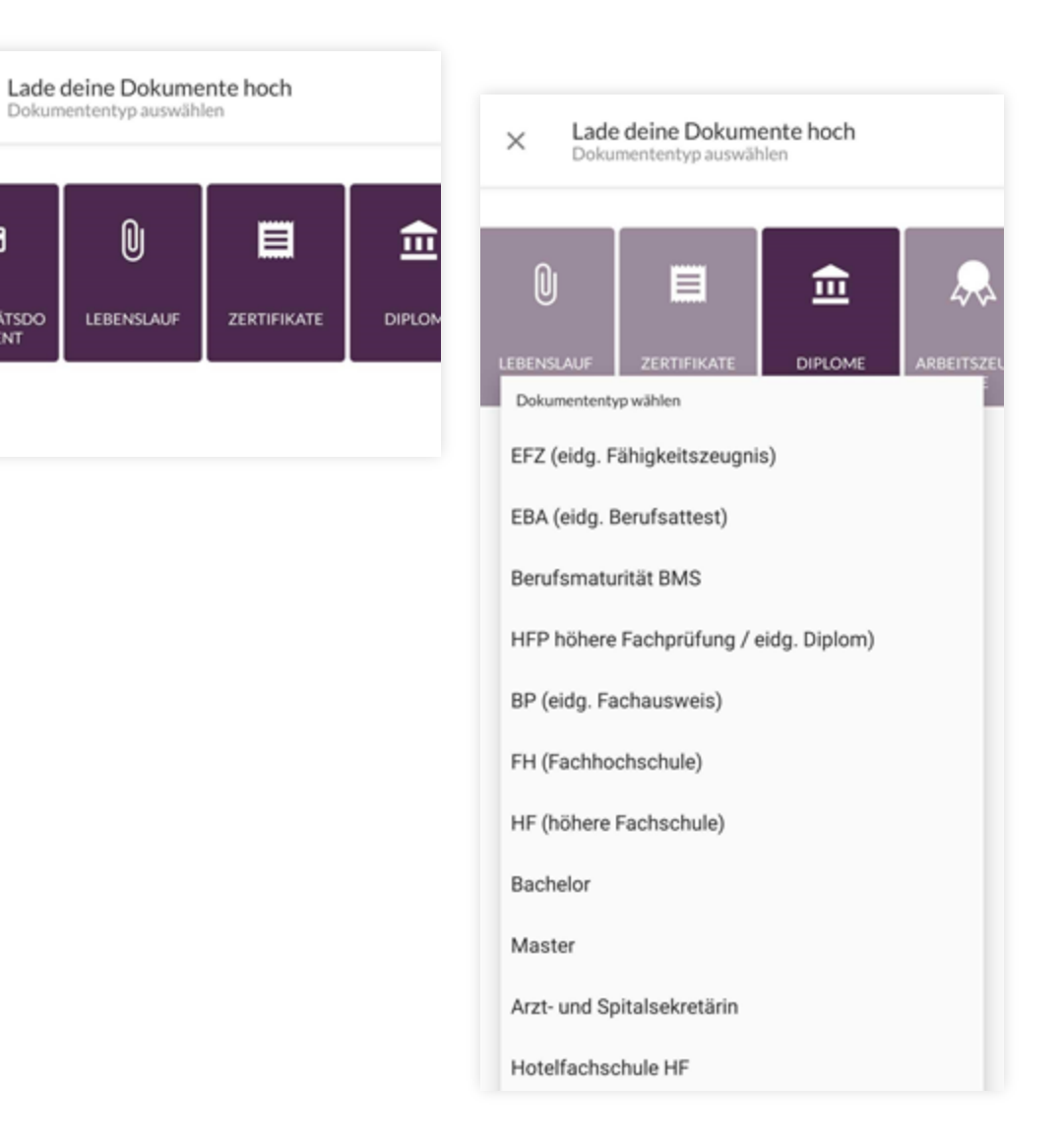

## coople

## **Profilkomplettierung**

### **Persönliche Angaben**

- > Haben Sie alle Dokumente hochgeladen, kehren Sie zur Profilübersicht zurück
- Öffnen Sie das App Menü durch tippen auf die drei Streifen in der Bildschirmecke oben rechts
- > Tippen Sie hier auf "Persönliche Angaben"
- Ergänzen Sie hier alle fehlenden Daten. Scrollen Sie nach unten und speichern Sie die Änderungen. (Das "über mich" Feld ist optional)

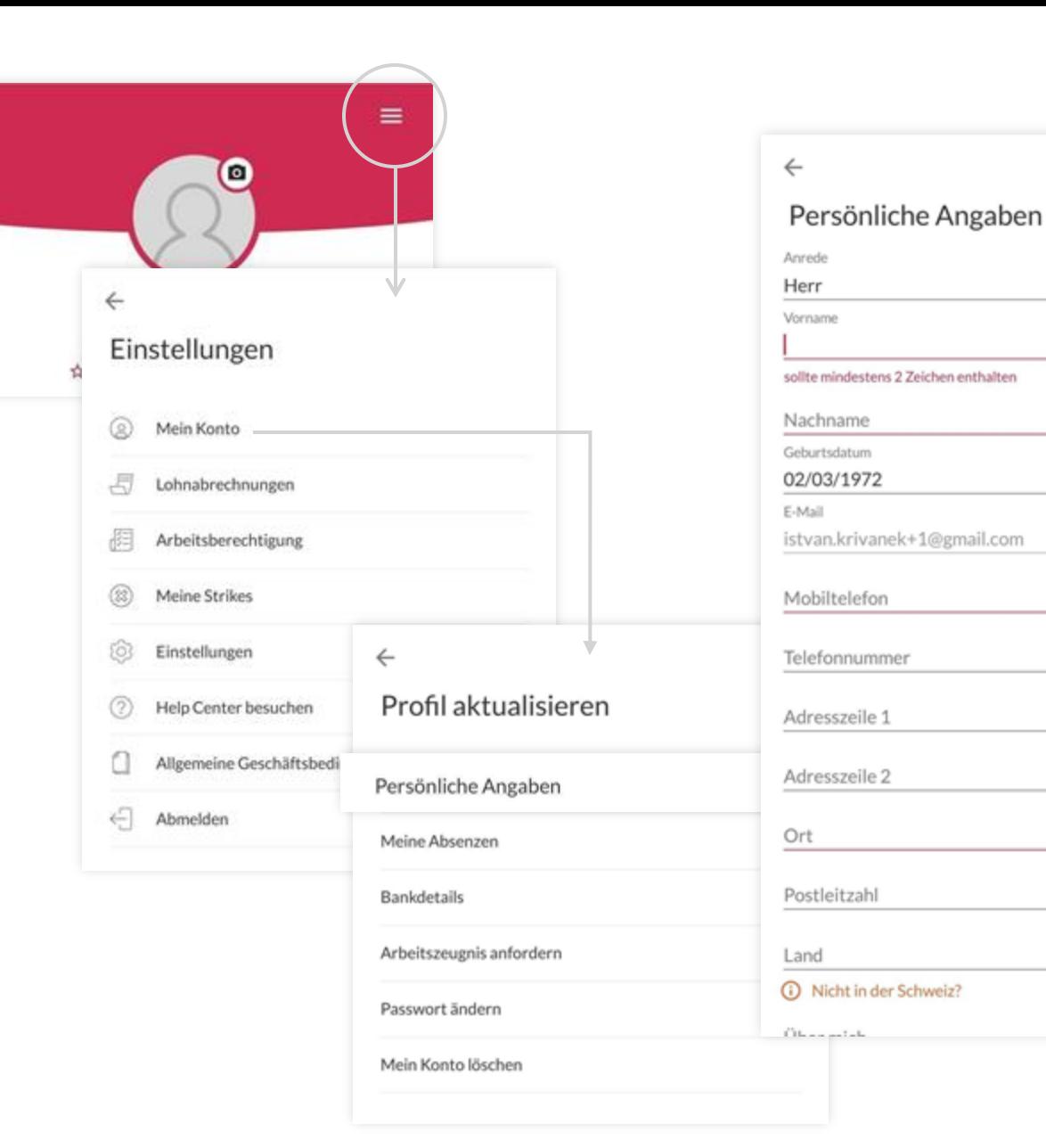

 $\checkmark$ 

ÄNDERN

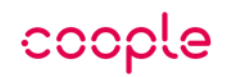

### **Arbeitsberechtigung**

- Kehren Sie nun zum "Einstellungs" -Screen zurück und öffnen Sie von hier aus "Persönliche Angaben"
- > Hier müssen Sie zunächst auf den roten Kreis tippen, um die Bearbeitung auf der Seite zu aktivieren
- > Tragen Sie alle Details ein und laden Sie die benötigten Dokumente hoch
- > Sobald dies erledigt ist, tippen Sie auf den Haken unten rechts

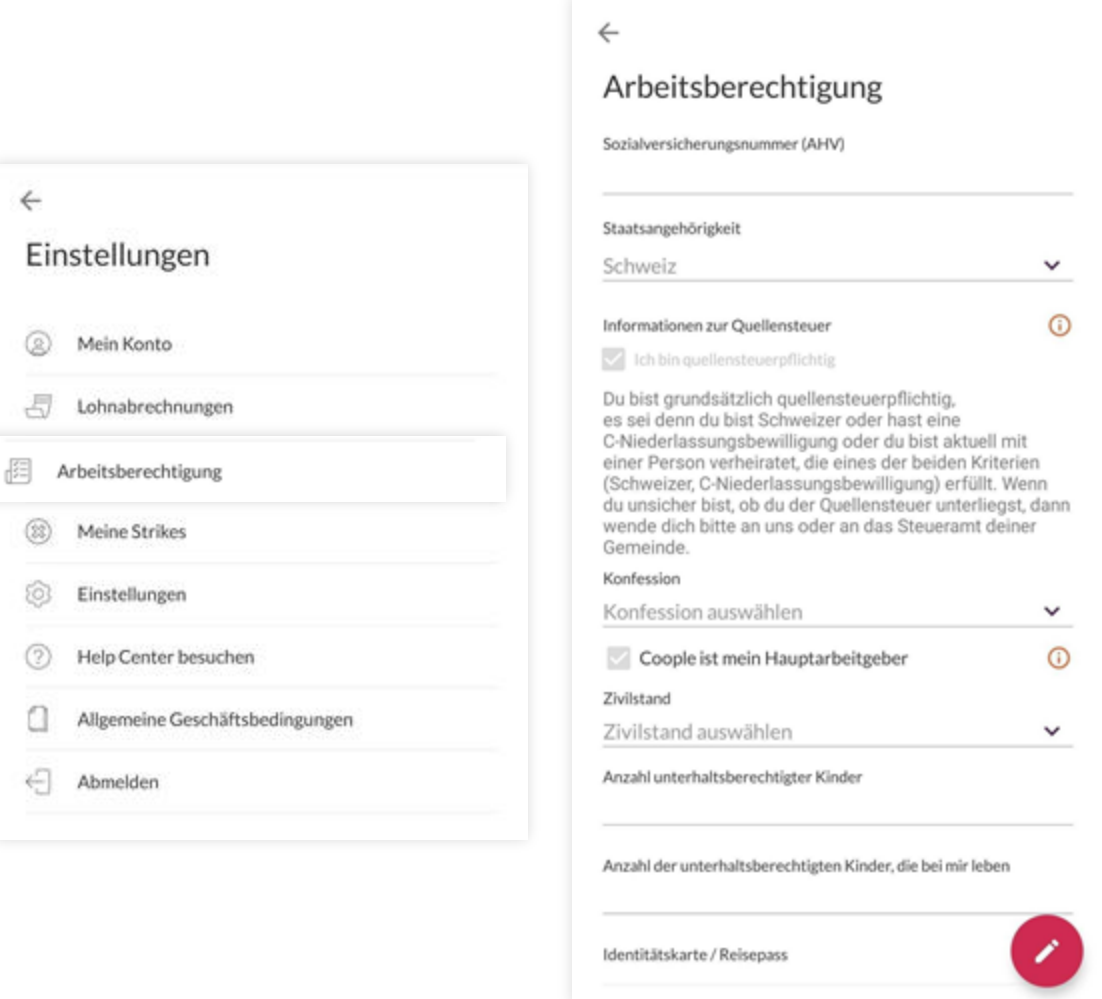

 $\leftarrow$ 

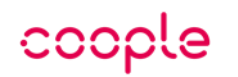

### **Bankdetails**

- Wählen Sie als nächstes "Zahlungsangaben" und hinterlegen Sie Ihre Zahlungsinformationen wahrheitsgetreu
- Anhand dieser Angaben wird Ihr Lohn ausbezahlt
- > Scrollen Sie nach unten und speichern Sie die Zahlungsangaben.

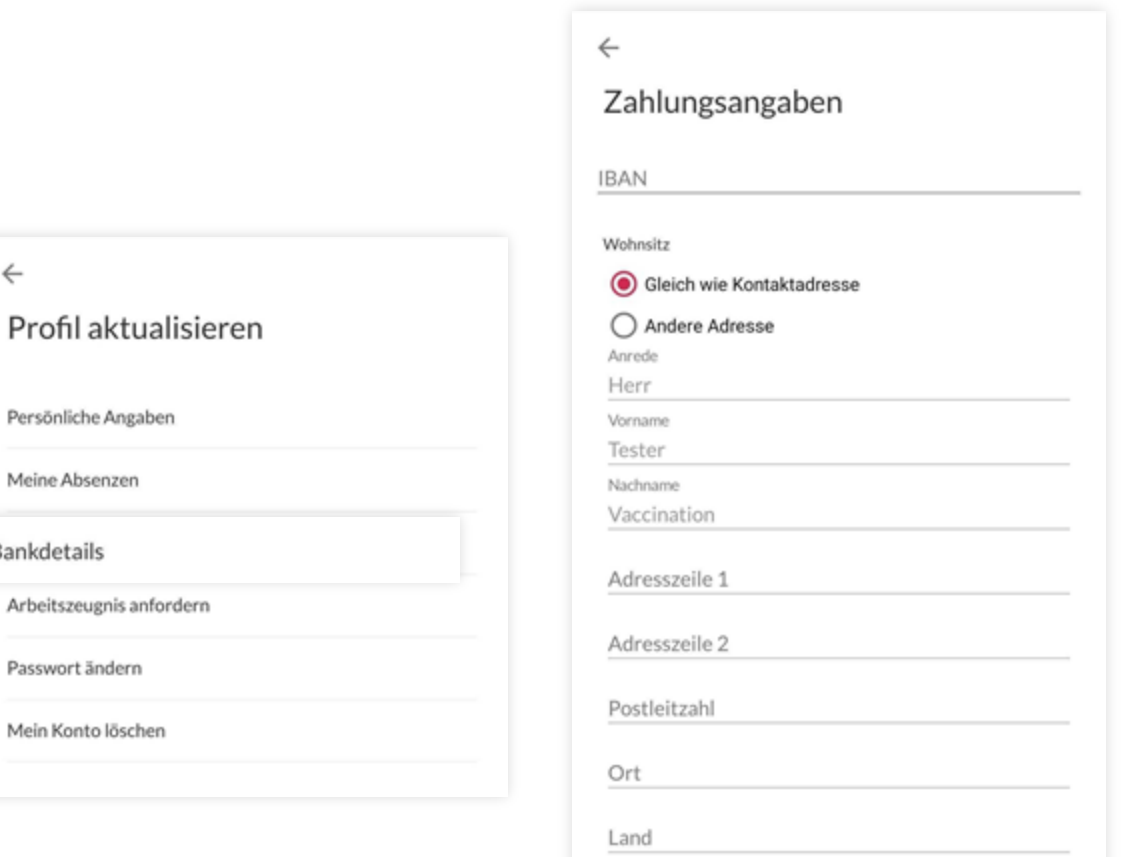

 $\leftarrow$ 

**Bankdetails** 

## **Danke für Ihre Angaben.**

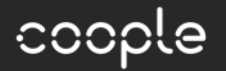

**Soabald Ihr Profil vollständig und alle Dokumente von uns überprüft wurden, erhalten Sie Feedback, ob Sie für Jobs der Impfaktion freigeschaltet sind oder ob wir noch weitere Informationen benötigen.**

Bei Fragen sind wir für Sie da.

- $\frac{\div 10^{11} + 41}{44}$  554 50 00
- > Email info.ch@coople.com